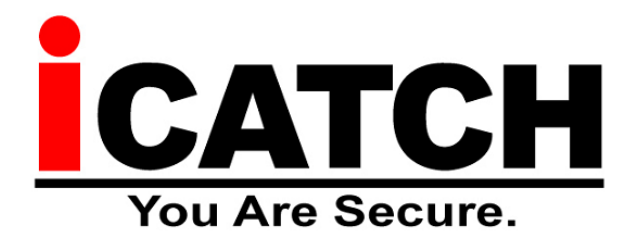

# **INSTRUKCJA UŻYTKOWNIKA**

## **RAV / RAH / RMH / KMH advanced 2**

www.merx.com.pl

Instrukcja ver. 1.0

UWAGA !

PRODUCENT ZASTRZEGA SOBIE PRAWO DOKONYWANIA ZMIAN PARAMETRÓW I SPOSOBU OBSŁUGI BEZ WCZEŚNIEJSZEGO POINFORMOWANIA. ZE WZGLĘDU NA CIĄGŁĄ MODYFIKACJĘ I ULEPSZANIE, NIEKTÓRE FUNKCJE OPISANE W NINIEJSZEJ INSTRUKCJI MOGĄ SIĘ NIEZNACZENIE RÓŻNIĆ W RZECZYWISTOŚCI.

UWAGA !

ZNAJOMOŚĆ NINIEJSZEGO PODRĘCZNIKA JEST NIEZBĘDNYM WARUNKIEM PRAWIDŁOWEJ EKSPLOATACJI REJESTRATORA. PROSIMY O ZAPOZNANIE SIĘ Z NIM PRZED ROZPOCZĘCIEM PRACY URZĄDZENIA.

OSTRZEŻENIE !

ABY ZABEZPIECZYĆ SIĘ PRZED RYZYKIEM POWSTANIA POŻARU LUB PORAŻENIA PRĄDEM ELEKTRYCZNYM, NALEŻY UNIKAĆ UMIESZCZANIA URZĄDZENIA W MIEJSCACH O DUŻEJ WILGOTNOŚCI I ZAKURZENIU.

UWAGA ! NIE WOLNO ZDEJMOWAĆ OBUDOWY ORAZ DOKONYWAĆ ŻADNYCH **SAMODZIELNYCH** 

NAPRAW. WSZYSTKIE NAPRAWY LUB INSTALACJE TWARDEGO DYSKU WEWNĄTRZ URZĄDZENIA MOGĄ BYĆ REALIZOWANE JEDYNIE PRZEZ WYKWALIFIKOWANYCH PRACOWNIKÓW SERWISU.

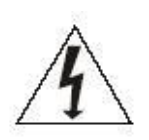

Ryzyko porażenia prądem elektrycznym. Nie otwierać obudowy urządzenia. W przypadku niewłaściwego działania oddaj

urządzenie do autoryzowanego serwisu. Urządzenie przeznaczone do użytku wewnątrz pomieszczeń.

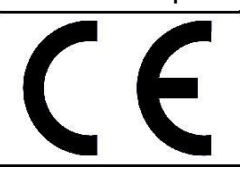

## **WITAMY**

Gratulujemy zakupu rejestratora firmy MERX. Niniejsza instrukcja pozwoli łatwy sposób zapoznać się z obsługą i działaniem rejestratora cyfrowego. Można odnaleźć w niej pomoc techniczną dotyczącą instalacji rejestratora, dysków twardych , kabli zasilających oraz konfigurację urządzenia, ustawienie opcji nagrywania, odtwarzania, ustawień alarmów, detekcji ruchu, obsługi kamer PTZ i wiele dodatkowych informacji. Zaleca się dokładne przeczytanie instrukcji przed rozpoczęciem instalacji.

#### **WARUNKI BEZPIECZEŃSTWA**

Wszystkie prace związane z instalacją zakupionego przez Państwa urządzenia należy powierzyć wykwalifikowanym pracownikom serwisu lub zawodowym instalatorom systemów zabezpieczeń.

Nie wolno umieszczać rejestratora cyfrowego w miejscach, gdzie otwory wentylacyjne byłyby przesłonięte lub przykryte.

Ingerencja użytkownika wewnątrz urządzenia jest zabroniona i zbędna, ponieważ nie posiada ono żadnych układów wymagających regulacji lub nadających się do samodzielnej naprawy. Nie wolno rozmontowywać urządzenia, ani usuwać pojedynczych śrub mocujących. W razie konieczności dokonania jakiekolwiek naprawy należy skontaktować się z serwisem. Należy utrzymywać urządzenie w czystości oraz chronić je przed urazami mechanicznymi.

Należy chronić urządzenie przed wilgocią i zakurzeniem. W przypadku kontaktu urządzenia z wodą należy niezwłocznie zareagować, tj. wyłączyć zasilanie oraz skontaktować się z serwisem. Zabrudzenie urządzenia może być przyczyną jego uszkodzenia i porażenia prądem elektrycznym.

Urządzenie może być czyszczone tylko wilgotną ściereczką po uprzednim odłączeniu zasilania. Należy unikać silnych środków chemicznych (płynów i aerozoli czyszczących).

W przypadku silnego zabrudzenia można wykorzystać łagodny środek czyszczący.

Przewody zasilacza oraz przewody sygnałowe powinny być prowadzone w sposób eliminujący ryzyko uszkodzenia mechanicznego, ze szczególnym zwróceniem uwagi na wtyczki. Należy zwracać uwagę aby nie przeciążać prądowo gniazdek i przedłużaczy sieciowych, tak aby nie dopuścić do powstania pożaru.

W celu uniknięcia uszkodzenia urządzenia tory wizyjne i sterowania powinny być wyposażone w prawidłowo wykonane (zgodnie z Polskimi Normami) układy ochrony przed zakłóceniami, przepięciami i wyładowaniami atmosferycznymi. Zalecane jest również stosowanie transformatorów separujących.

Nie wolno używać urządzenia w warunkach nie spełniających wymagań eksploatacyjnych w zakresie zasilania ,wilgotności względnej powietrza lub temperatury powietrza.

Nie można dopuścić do dostania się do wnętrza urządzenia jakichkolwiek metalowych przedmiotów. Może to spowodować poważne uszkodzenia. W razie zaistnienia takiej sytuacji należy niezwłocznie skontaktować się z serwisem.

## Spis treści

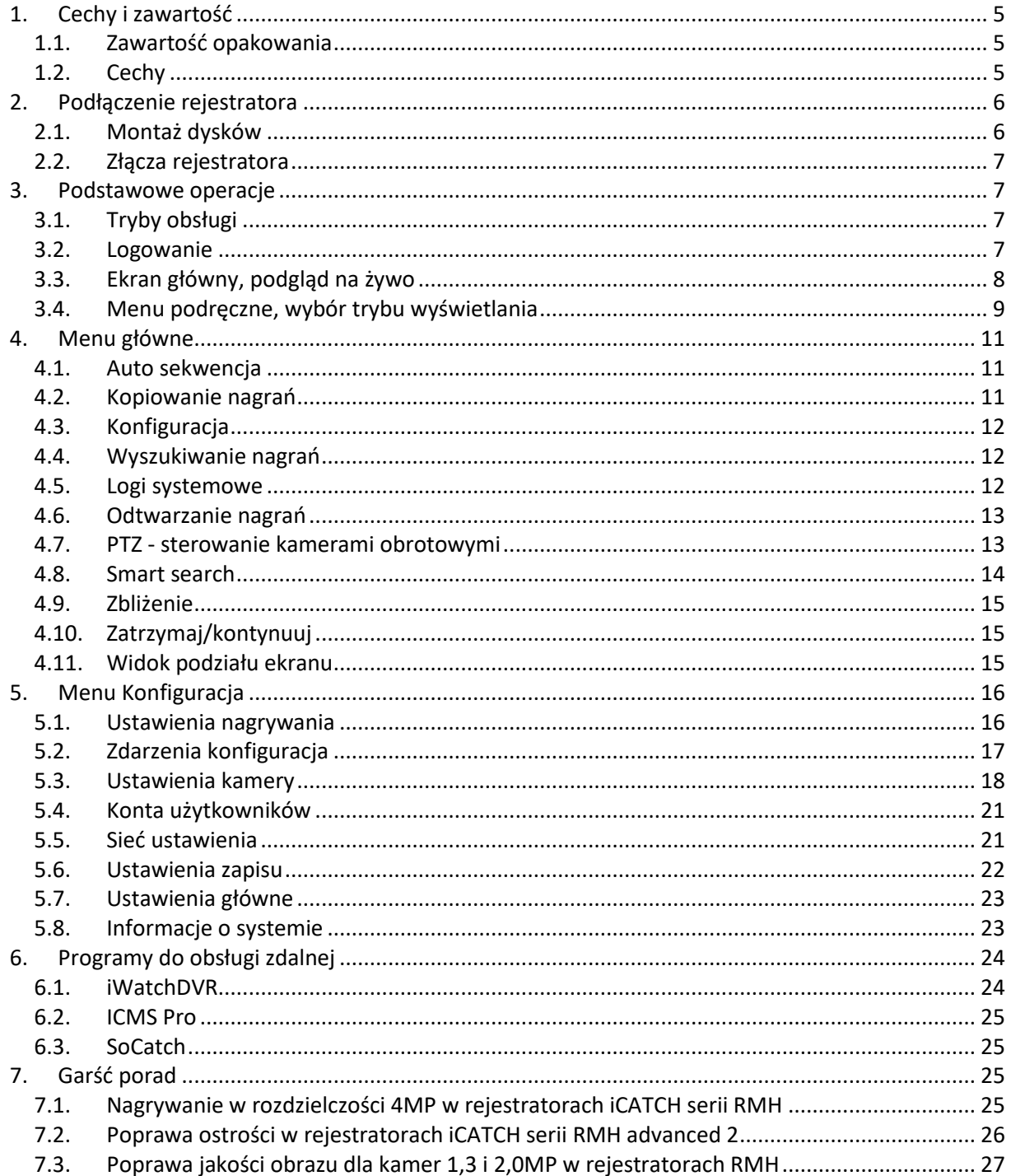

## <span id="page-4-1"></span><span id="page-4-0"></span>**1. Cechy i zawartość**

#### **1.1. Zawartość opakowania**

Upewnij się, czy wszystkie wymienione elementy są dołączone w zestawie. Przed rozpoczęciem instalacji, otwórz opakowanie i sprawdź, czy znajdują się w nim wszystkie poniższe elementy:

- $\bullet$  Rejestrator 1 szt
- $\bullet$  Przewód zasilający 1 szt.
- Taśma połączeniowa do dysku (SATA)– ilość odpowiada ilości możliwych do zamontowania dysków
- $\bullet$  Pilot podczerwieni (bez baterii) 1 szt.
- $\bullet$  Mysz optyczna USB 1 szt.
- Płyta CD(instrukcja, oprogramowanie i narzędzia) 1 szt.
- Instrukcja obsługi 1 szt.
- Zestaw akcesoriów montażowych dysku (śruby)

Jeżeli jakieś elementy nie zostały dołączone, skontaktuj się z dostawcą urządzenia.

#### <span id="page-4-2"></span>**1.2. Cechy**

Rejestrator posiada następujące funkcje:

- Kompresja H.264
- Podgląd w czasie rzeczywistym 4/8/16 kamer,
- Funkcja Pentaplex: podgląd na żywo, nagrywanie, odtwarzanie, wykonywanie kopii i dostęp zdalny (internet)
- Podwójne kodowanie strumienia, definiowane do transmisji przez sieć
- Inteligentne wyszukiwanie nagrań według wielu kryteriów.
- Obsługa dysków twardych SATA, oraz dysk lub macierz e-SATA (w przypadku zainstalowanej nagrywarki DVD)
- Wiele sposobów obsługi: panel przedni, pilot IR, myszka USB oraz klawiatura sieciowa.
- Wykrywanie zdarzeń Video: detekcja ruchu, zasłonięcie kamery, zanik sygnału.
- Zaawansowane ustawienia kamer: maski prywatności, ukrywanie, ustawienia kolorów oraz opisy.
- Obsługa kamer Speed Dome: obsługa różnych protokołów, programowanie tras, ścieżek, presetów i skanowania.
- Kanały audio
- Łatwa archiwizacja: Urządzenia USB, dysk twardy e-SATA, nagrywarka DVD, sieć LAN,
- Reakcja na alarm: Informacja na ekranie, buzzer, Presety PTZ, e-mail.
- Zaawansowane zarządzenie dyskami: wyświetlanie alarmów.
- Pełna obsługa przez sieć: Wbudowany Web-Server, oprogramowanie CMS ,aplikacje dla urządzeń PDA. Zdalny podgląd "na żywo", nagrywanie, odtwarzanie, programowanie, kontrola stanu systemu, pamięć zdarzeń, funkcje e-mail.

## <span id="page-5-0"></span>**2. Podłączenie rejestratora**

Aby rejestrator mógł nagrywać obraz niezbędne jest zamontowanie w nim dysków. Rejestrator obsługuje dyski typu SATA. Może się zdarzyć, ze rejestrator nie będzie współpracował z pewnymi modelami dysków, aby uzyskać listę modeli bezwzględnie kompatybilnych z rejestratorem skontaktuj się ze sprzedawca lub MERX Polska.

### **2.1. Montaż dysków**

<span id="page-5-1"></span>Należy odkręcić śruby mocujące górną pokrywę rejestratora i zdjąć ją. Następnie należy przymocować dysk do uchwytów montażowych używając załączonych śrub oraz podłączyć go do płyty głównej rejestratora używając załączonego kabla typu SATA oraz kabla zasilającego. W zależności od modelu rejestratora umiejscowienie gniazd może się różnić Zamontuj uchwyty montażowe przy pomocy dołączonych śrub:

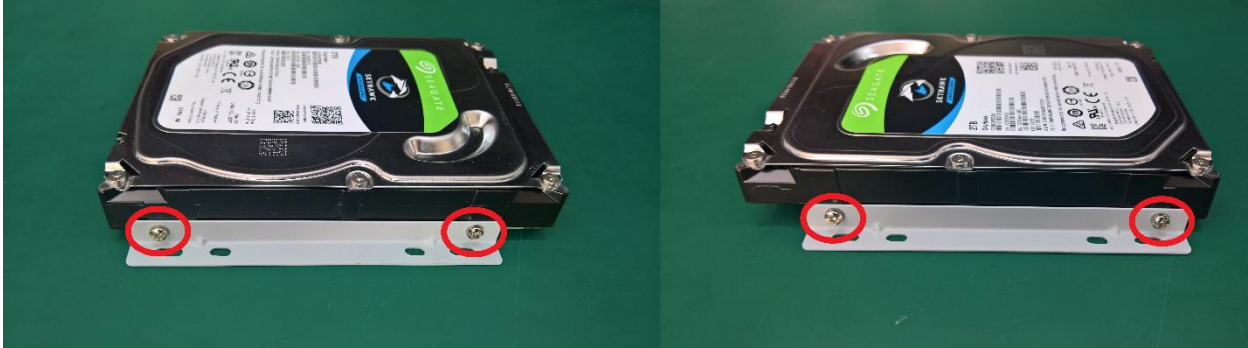

Rys. 1. Mocowanie dysku twardego w szynach

Dysk wraz z uchwytami zamocuj do otworów w obudowie a następnie podłącz złącze SATA oraz zasilanie:

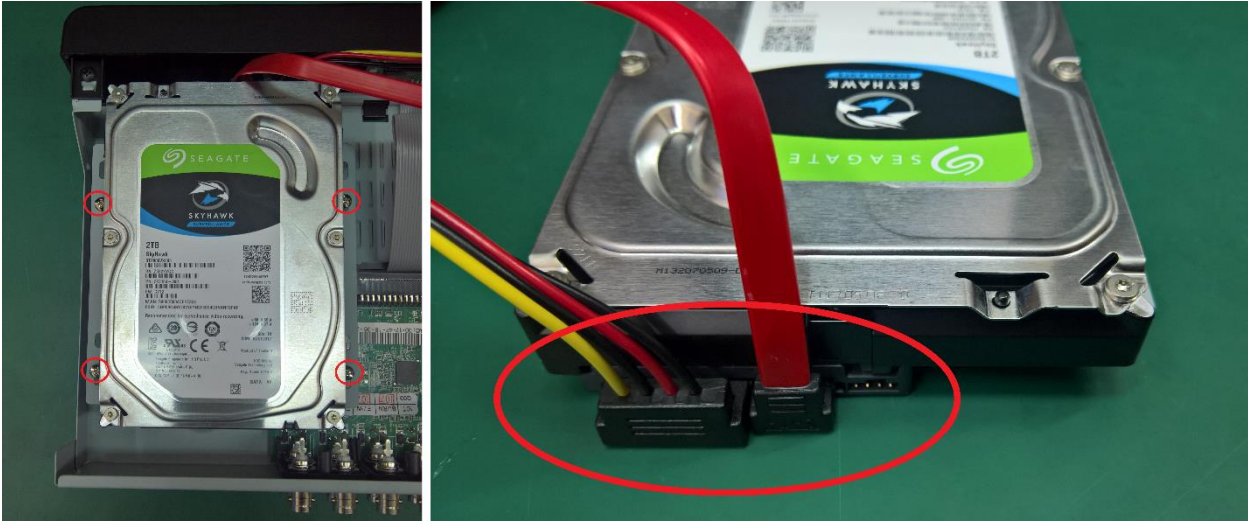

Rys. 2. Podłączanie dysku twardego do rejestratora

#### <span id="page-6-0"></span>**2.2. Złącza rejestratora**

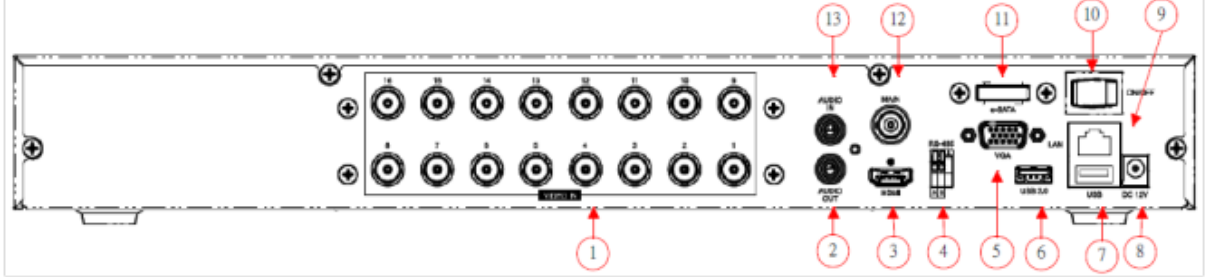

Rys. 3. Schemat złącz tylnego panelu rejestratora

| <b>VIDEO IN</b><br>1. | Wejścia wizyjne AHD/Analog/TVi(w serii RMH) |
|-----------------------|---------------------------------------------|
| AUDIO OUT<br>2.       | Wyjście audio typu RCA                      |
| <b>HDMI</b><br>3.     | Wyjście wizyjne typu HDMI                   |
| <b>RS-485</b><br>4.   | <b>RS-485</b>                               |
| VGA<br>5.             | Wyjście wizyjne VGA                         |
| 6. USB 3.0            | Port USB 3.0                                |
| 7. USB 2.0            | Port USB 2.0                                |
| 8. DC-in              | Złącze zasilania                            |
| 9. LAN                | Port LAN                                    |
| 10. ON/OFF            | Włącznik zasilania                          |
| 11. eSATA             | Opcjonalne złącze e SATA                    |
| 12. MAIN              | Wyjście analogowe BNC                       |
| 13. AUDIO IN          | Wejście audio typu RCA                      |

#### <span id="page-6-1"></span>**3. Podstawowe operacje**

Poniżej zostały omówione podstawowe operacje jakie są niezbędne do korzystania z rejestratora, opisano tutaj sposób sterowania i obsługi rejestratora, włączenie nagrywania, odtwarzanie zapisanych nagrań oraz ich kopiowanie na nośnik zewnętrzny

#### **3.1. Tryby obsługi**

<span id="page-6-2"></span>Obsługę rejestratora można dokonywać na jeden z wielu sposobów:

- Pilotem IR
- Myszką podłączoną do rejestratora
- Poprzez sieć komputerową

Najwygodniejszym sposobem obsługi jest myszka i ten sposób został omówiony w tym rozdziale. Aby uzyskać informacje o innych sposobach przejdź do dalszych rozdziałów.

#### **3.2. Logowanie**

<span id="page-6-3"></span>Aby obsługa rejestratora była w ogóle możliwa niezbędne jest zalogowanie się, w tym celu należy kliknąć w dowolnym miejscu prawym przyciskiem myszki, pojawi się okno logowania. Należy wybrać login: **admin** oraz domyślne hasło: **123456**

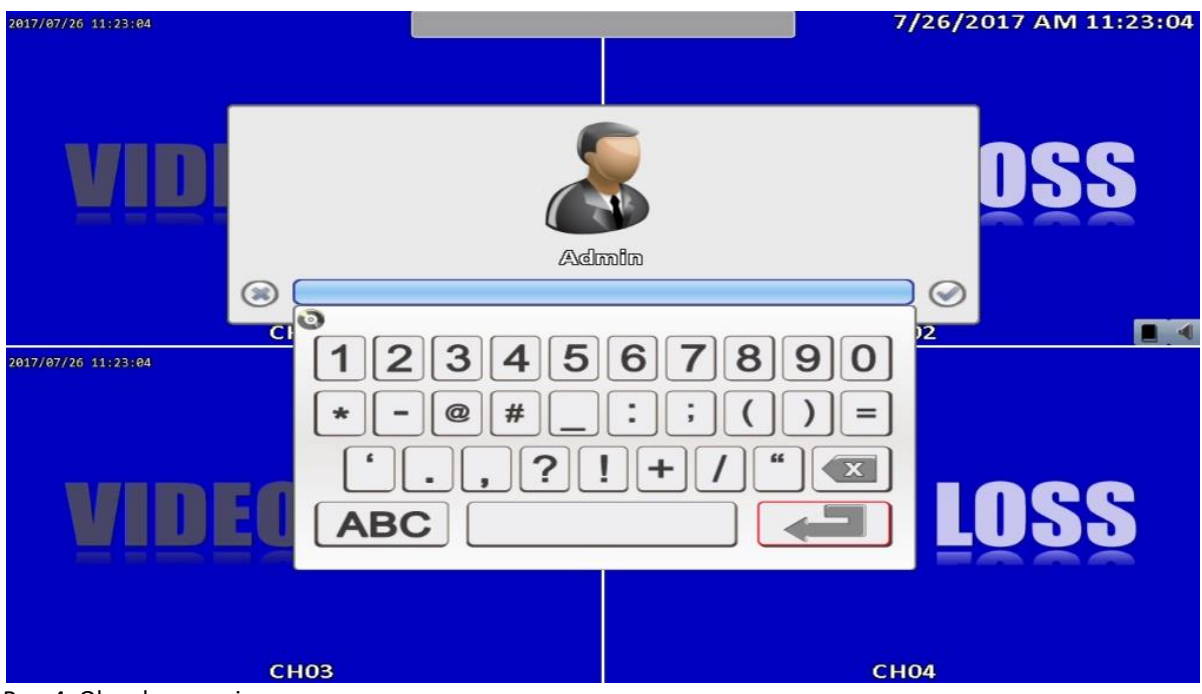

Rys. 4. Okno logowania

**Zaleca się aby zmienić domyślne hasło rejestratora aby uniemożliwić niepowołanym osobom korzystanie z niego. Zmienione hasło należy zapisać, gdyż w przypadku jego utraty niezbędne będzie skontaktowanie się z działem serwisowym firmy Merx, w celu zresetowania hasła.**

#### **3.3. Ekran główny, podgląd na żywo**

<span id="page-7-0"></span>Po zalogowaniu ukaże się ekran:

| <b>10 Larogowarna anaze siy chram.</b> |                                    |                                                  |  |  |  |
|----------------------------------------|------------------------------------|--------------------------------------------------|--|--|--|
| 2017/07/31 19:31:19<br>LOSS            | 2017/07/31 19:31:20<br>LOSS        | 2017/07/21 19:32-7 / 31/2017 PM 07:31:20<br>LOSS |  |  |  |
| <b>CH01</b>                            | <b>CH02</b>                        | <b>CH03</b>                                      |  |  |  |
| 2017/07/31 19:31:20<br><b>LOSS</b>     | 2017/07/31 19:31:19<br><b>LOSS</b> | 2017/07/31 19:31:19<br><b>LOSS</b>               |  |  |  |
| <b>CH04</b>                            | <b>CH05</b>                        | <b>CH06</b>                                      |  |  |  |
| 2017/07/31 19:31:20<br>LOSS            | 2017/07/31 19:31:19<br>LOSS        |                                                  |  |  |  |
| <b>CH07</b>                            | <b>CH08</b>                        |                                                  |  |  |  |

Rys. 5. Ekran główny

Widoczne na ekranie symbole i ikonki pełnią nie tylko funkcje informacyjne. Klikając niektóre z nich można w szybki i łatwy sposób konfigurować funkcje, które dane symbole oznaczają.

Poniżej przedstawiono znaczenie ikonek:

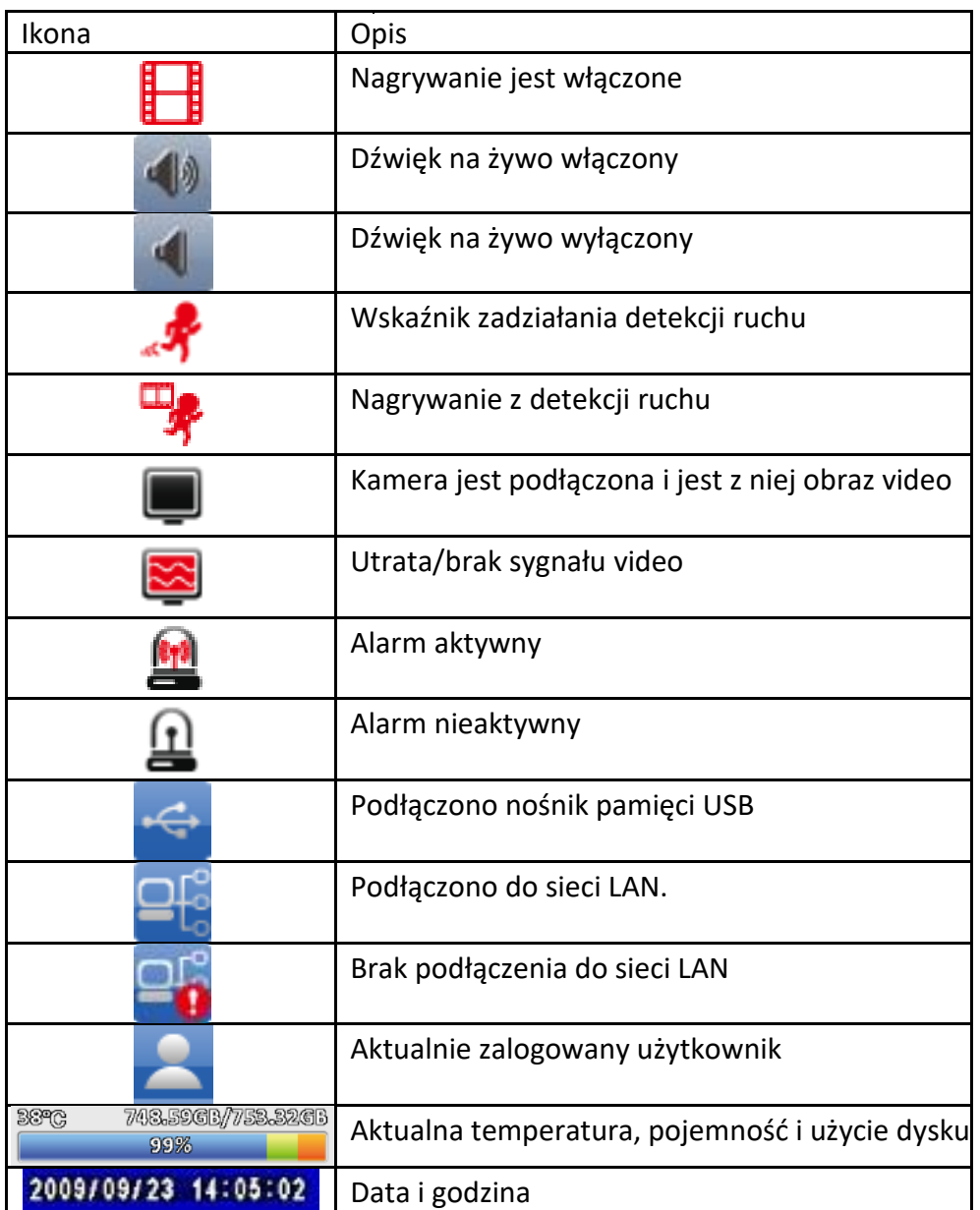

#### <span id="page-8-0"></span>**3.4. Menu podręczne, wybór trybu wyświetlania**

Po najechaniu na pasek w górnej części ekranu, pojawią się dodatkowe ikonki.

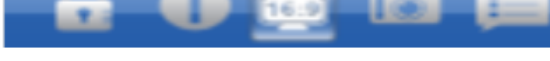

Rys. 6. Menu podręczne rejestratora

Oznaczają one w kolejności od lewej:

- Wylogowanie
- Informacje o rejestratorze
- Wybór trybu wyświetlania 4:3 lub 16:9
- Zdjęcie wykona zrzut ekranu
- Ustawienia Popup pokazanie lub ukrycie różnych informacji w czasie rzeczywistym np. aktualnego czasu, stanu zapełnienia dysku itp.

Po najechaniu na dolną część ekranu pojawią się następujące ikonki symbolizujące alarmy dla poszczególnych kanałów:

- Symbol czarnego ekranu oznacza iż na kanale jest sygnał z kamery
- Symbol czerwonego ekranu oznacza utratę sygnału

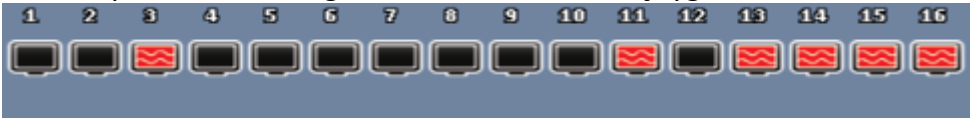

Rys. 7. Podgląd sygnału z kanałów

#### WYBÓR TRYBU WYŚWIETLANIA

Standardowo jest to tryb 4:3, aby przełączyć się na tryb 16:9 naciśnij opisaną wyżej ikonkę (Wybór trybu wyświetlania 4:3 lub 16:9), wówczas Twój ekran przybierze taki wygląd:

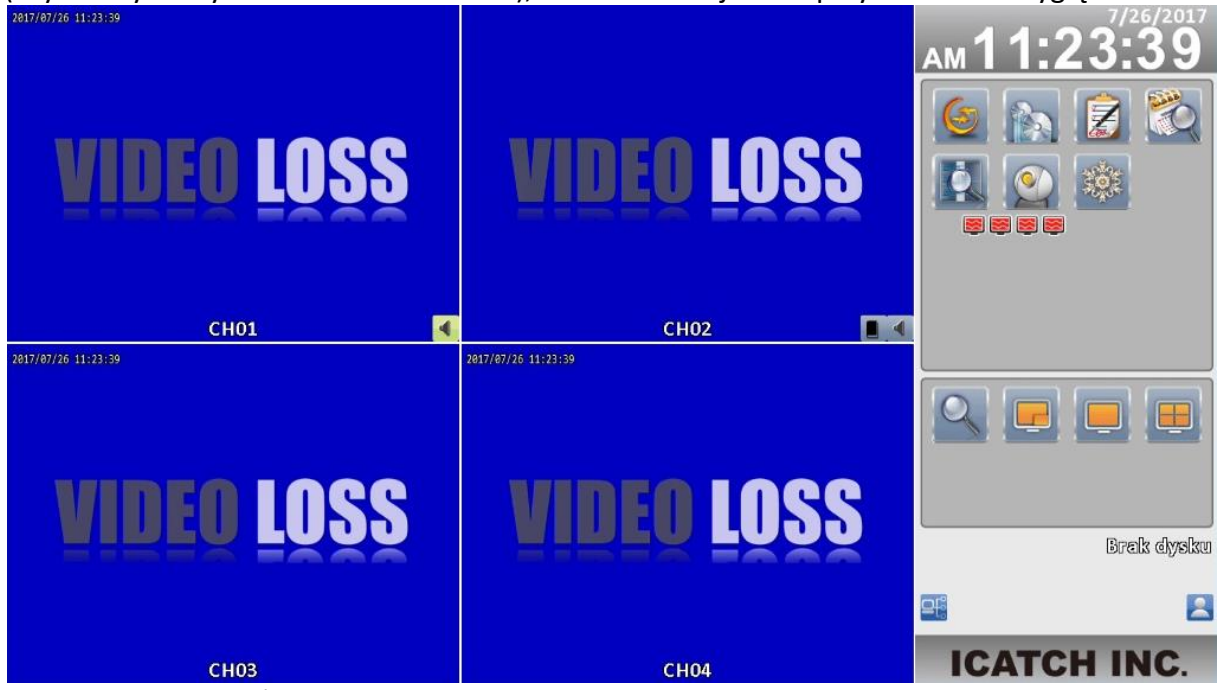

Rys. 8. Widok ekranu głównego w trybie 4:3

Obok okna podglądu pojawi się okno z praktycznymi skrótami do poszczególnych funkcji rejestratora.

#### **UWAGA! Z uwagi na coraz mniejsza popularność monitorów 4:3 obsługa rejestratora w niniejszej instrukcji została opisana dla formatu 16:9**

Menu podręczne z prawej strony ekranu zawiera:

- Date i godzine
- Obsługę podstawowych funkcji, szczegółowo omówioną w kolejnej części instrukcji
- obsługę podglądu zmianę trybu wyświetlania, stop-klatkę, zoom cyfrowy
- okno informacyjne: stan dysku, zalogowani użytkownicy, połączenie z siecią

### <span id="page-10-0"></span>**4. Menu główne**

Menu główne pojawia się po kliknięciu prawym przyciskiem myszy w dowolne miejsce ekranu.

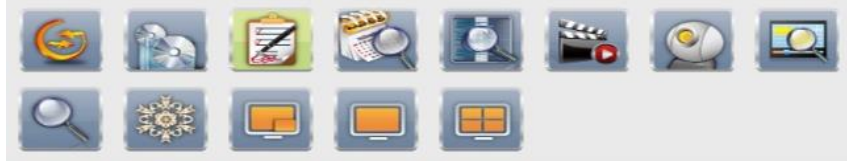

Rys. 9. Wygląd menu głównego rejestratora

Niektóre z pokazanych tu obrazów menu mogą się różnić od tego co obserwujesz na ekranie swojego rejestratora. Różnice mogą polegać na innej liczbie kamer oraz mogą dotyczyć drobnych ulepszeń menu nie ujętych w niniejszej instrukcji ale nie mających wpływu na obsługę podstawowych parametrów.

#### <span id="page-10-1"></span>**4.1. Auto sekwencja**

Po kliknięciu ikony auto sekwencji pojawi się menu:

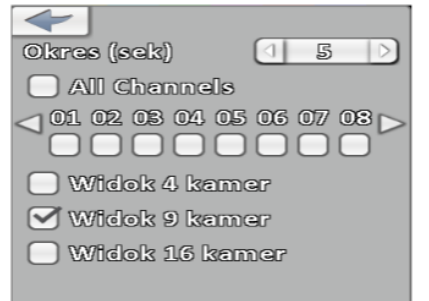

Rys. 10. Widok menu auto sekwencji

Tryb sekwencji umożliwia samoczynne przełączanie się widoku kamer. Możliwe jest ustawienie czasu trwania jednego widoku oraz podgląd zarówno pojedynczych kamer jak i sekwencja podziałów. Np. kanały 1, 3, 4, 7 następnie 2 podziały po 9 kamer. Przycisk strzałki służy do opuszczenia trybu sekwencji.

#### <span id="page-10-2"></span>**4.2. Kopiowanie nagrań**

Aby skopiować nagrania należy umieścić pen-drive w gnieździe USB, następnie wybrać z menu podręcznego ikonę kopiowania. Pojawi się wówczas ekran:

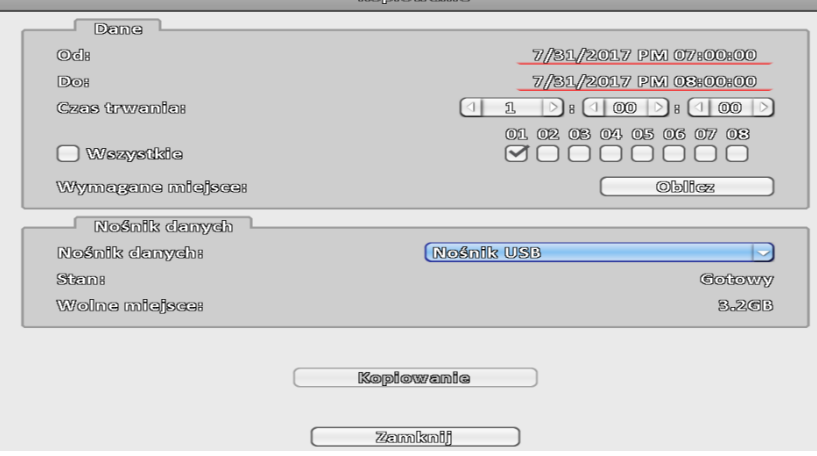

Rys. 11. Wygląd menu kopiowania

Aby skopiować nagrania należy:

- Wpisać początkową datę i godzinę poszukiwań w polu "od"
- Wpisać końcową datę i godzinę poszukiwań w polu "do" lub określić czas trwania kopiowanych nagrań
- Wybrać nr kamery, z której szukamy nagrań
- Wybrać nośnik
- Nacisnąć przycisk OBLICZ aby sprawdzić czy nagrania zmieszczą się na nośniku
- Jeżeli wartość pola "Wymagane miejsce" jest niższa niż wartość pola "Wolne miejsce" nacisnąć przycisk KOPIOWANIE

#### **4.3. Konfiguracja**

<span id="page-11-0"></span>Po kliknięciu ikony konfiguracji pojawi się menu wszelkich ustawień rejestratora takich jak ustawienia rozdzielczości czy ustawienia sieciowe.

*Więcej informacji o menu konfiguracji można znaleźć w punkcie 5 niniejszej instrukcji.*

### <span id="page-11-1"></span>**4.4. Wyszukiwanie nagrań**

Po kliknięciu ikony wyszukiwania pojawi się menu:

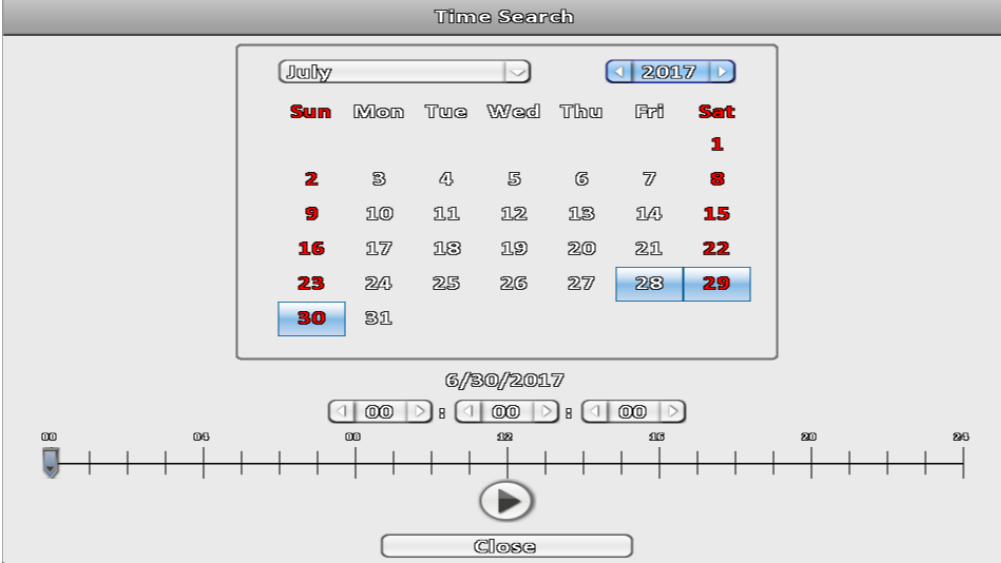

Rys. 12. Wygląd menu wyszukiwania

Aby odtworzyć nagranie należy:

- Kliknąć interesujący nas dzień, przesunąć suwak do interesującej nas godziny a następnie nacisnąć przycisk odtwarzania.
- Z lewej strony pojawi się okienko sterowania odtwarzaniem umożliwiające przyspieszanie, przewijanie i zatrzymywanie obrazu.
- Można także wykonać zbliżenie klikając na ikonę z lupą a także przełączać tryb wyświetlania na 1 lub 4 kamery

## <span id="page-11-2"></span>**4.5. Logi systemowe**

Ta funkcja umożliwia wyświetlenie listy zdarzeń dotyczących poszczególnych użytkowników i czynności przez nich podejmowanych.

Możliwe jest przeglądanie logów według sprecyzowanych przez użytkownika kryteriów takich jak:

- przedział czasu
- typ zdarzeń
- kanał na którym wystąpiło zdarzenie
- użytkownik którego dotyczy zdarzenie

#### <span id="page-12-0"></span>**4.6. Odtwarzanie nagrań**

Funkcja umożliwiająca szybkie odtworzenie ostatnio zapisanych nagrań. W lewym dolnym rogu pojawi się menu do przewijania nagrań.

Znaczenie symboli w menu odtwarzania:

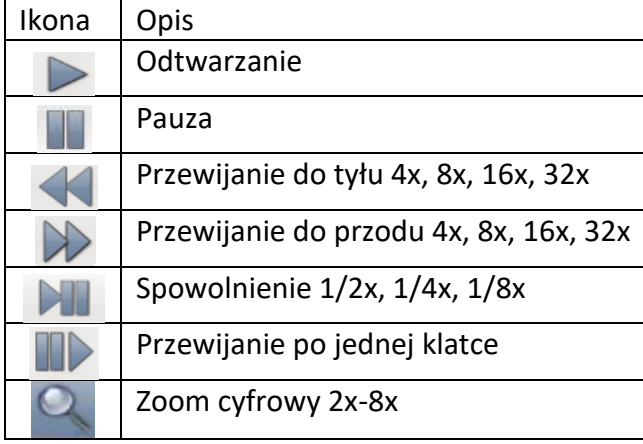

#### <span id="page-12-1"></span>**4.7. PTZ - sterowanie kamerami obrotowymi**

Funkcja PTZ służy do sterowania kamerami obrotowymi, ale może także służyć jako zdalne narzędzie do uruchomienia menu OSD kamery. Wystarczy tylko wejść do menu "konfiguracji" a następnie wybrać "ustawienia kamer" i zaznaczyć odpowiednią opcję przy funkcii PTZ:

- RS-485 sterowanie kamerami obrotowymi
- UTC wejście do menu OSD kamery

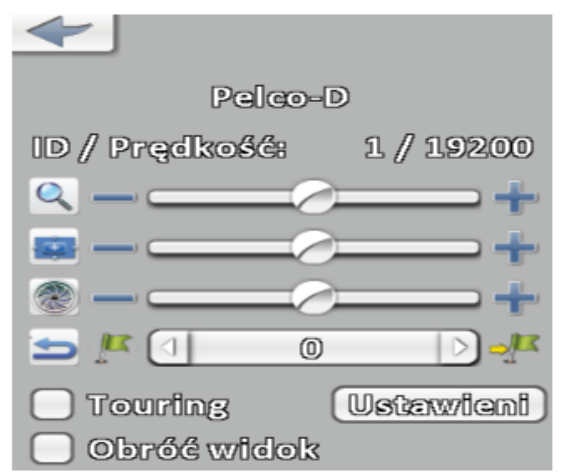

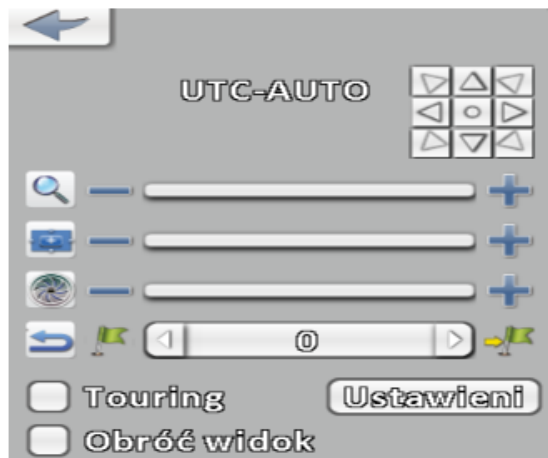

Rys. 13. Menu PTZ - ustawienie RS-485 Rys. 14. Menu PTZ - ustawienie UTC

W przypadku wyboru ustawienia UTC: przycisk na środku uruchamia menu OSD, oraz służy jako przycisk zatwierdzania, a strzałki na około niego służą do poruszania się po tym menu (**ustawienie to działa z kamerami posiadającymi UTC**).

W przypadku wyboru ustawienia RS-485 nie pojawiają się "strzałki", a samo sterowanie odbywa się za pomocą klikania myszą na obrazie z kamery - klikając w lewej części ekranu kamera zacznie kierować się w lewą stronę, klikając w górę kamera zacznie kierować się do góry itd.

W funkcji tej można ustawić trasę po której kamera ma się poruszać. Aby to zrobić należy w menu PTZ kliknąć przycisk "Ustawienia" po czym otworzy się okno:

|                           |       |        |              | 凡<br>D          |  |    |   |  |
|---------------------------|-------|--------|--------------|-----------------|--|----|---|--|
|                           | Włącz | Preset |              | <b>Duration</b> |  |    |   |  |
| $\mathfrak{A}_{\alpha}$   |       |        | 且            |                 |  | 5  |   |  |
| 2 <sub>o</sub>            |       |        | 2            |                 |  | 5  |   |  |
| $\Sigma$                  |       | ⊲      | $\mathbb{S}$ |                 |  | 5  | C |  |
| 4.                        |       |        | 4            |                 |  | 5  | C |  |
| 5 <sub>o</sub>            |       | ⊲      | ◎            |                 |  | Л, |   |  |
| $\mathbb{G}_q$            |       |        | ⊚            |                 |  | Л, |   |  |
| $\overline{\mathbb{Z}}_q$ |       |        | ⊚            |                 |  | Я, |   |  |
| 8.                        |       |        | ⊚            |                 |  | Л, |   |  |
| Anuluj<br><b>OK</b>       |       |        |              |                 |  |    |   |  |

Rys. 15. Wygląd menu touringu

Należy zaznaczyć w nim ile trasa ma mieć punktów (Włącz), wybrać nazwę poszczególnych punktów (Preset), oraz czas na jaki kamera ma się zatrzymać w danym punkcie (Duration). Następnie należy kliknąć "OK" i już w menu PTZ wybrać odpowiedni preset i ustalić dla niego trasę. Po tej czynności należy kliknąć symbol flagi po lewej stronie aby preset zapisać. Symbol flagi po prawej stronie pozwala nam przejść natychmiast do wybranego presetu. Kiedy już ustawione zostaną presety należy zaznaczyć opcję "Touring" i kamera powinna zacząć poruszać się po wyznaczonej trasie.

#### **4.8. Smart search**

<span id="page-13-0"></span>Funkcja Smart search umożliwia przeszukiwanie nagrań pod kątem ruchu w zdefiniowanych przez użytkownika obszarach. Funkcja ta pozwala np. na bardzo szybkie odtworzenie nagrania z kradzieży jakiegoś przedmiotu. Pozwala również obserwować ruch osób w wyznaczonych strefach.<br>Segrafi Condition

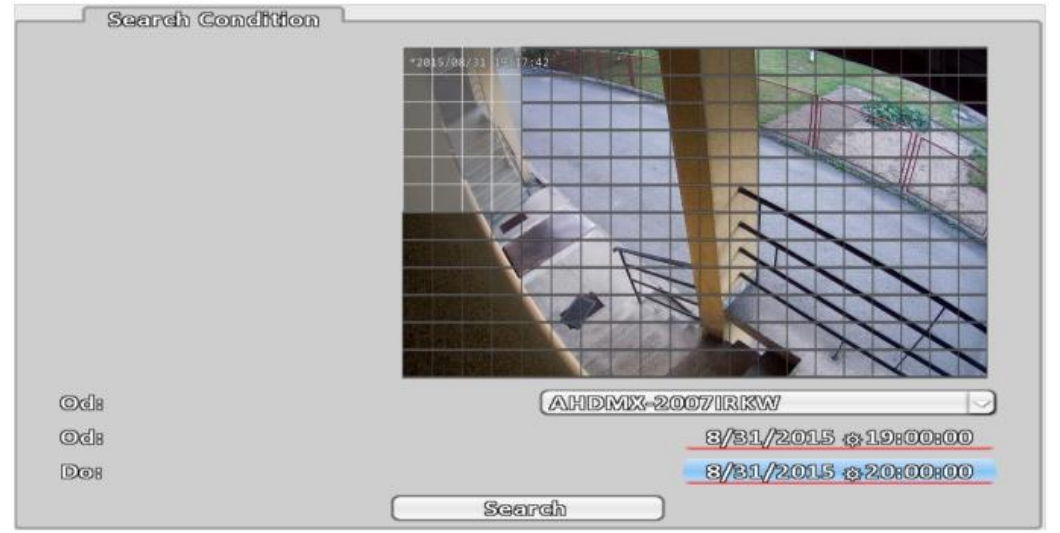

Rys. 16. Wygląd menu Smart search

Pierwszą czynnością jaką należy wykonać, jest wybranie kanału który będzie przeszukiwany. Następnie lewym przyciskiem myszy należy zaznaczyć wymagany obszar, w tym przypadku jedno z wejść do budynek. Po wybraniu przedziału czasu należy kliknąć "Search". W nowym oknie pojawi się lista nagrań, które zawierają ruch na zaznaczonym obszarze.

#### **4.9. Zbliżenie**

<span id="page-14-0"></span>Zoom cyfrowy umożliwia powiększenie obrazu kamery która jest aktualnie w trybie pełnoekranowym. Możliwe jest wybranie powiększenia za pomocą przycisków " $+$ " i " $-$ ".

#### **4.10. Zatrzymaj/kontynuuj**

<span id="page-14-1"></span>Funkcja służąca do zatrzymania/kontynuowania widoku z kamer w trybie rzeczywistym. Po kliknięciu ikony płatka śniegu (Rys. ) obraz zostanie zatrzymany, natomiast po kliknięciu ikony roztapiającego się bałwana (Rys. ) obraz powróci do aktualnego widoku na żywo.

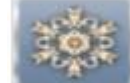

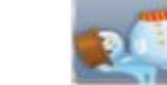

Rys. 17. Ikona "Zatrzymaj" Rys. 18. Ikona "Kontynuuj"

**Funkcja ta służy jedynie do zatrzymania widoku w czasie rzeczywistym. Obraz z kamer mimo wszystko jest nagrywany.**

#### **4.11. Widok podziału ekranu**

<span id="page-14-2"></span>W rejestratorach iCATCH widok na żywo możemy zmieniać na kilka różnych opcji. Aby to zrobić wystarczy z menu głównego wybrać jedną z nich (ilość możliwych podziałów zależy od modelu rejestratora - dla wersji 4 kanałowych będzie dostępny podział tylko do 4 kanałów, dla wersji 8 kanałowych do 9 kanałów, a dla 16 kanałowych do 16 kanałów):

- PIP wyświetla na pełnym ekranie wybrany kanał, a kolejny wtapia w prawym dolnym rogu
- Widok 1 kamery wyświetla nam wybrany kanał na pełnym ekranie
- Widok 4 kamer dzieli ekran na 4 kanały
- Widok 9 kamer dzieli ekran na 9 kanałów
- Widok 13 kamer dzieli ekran na 13 kanałów
- Widok 16 kamer dzieli ekran na 16 kanałów

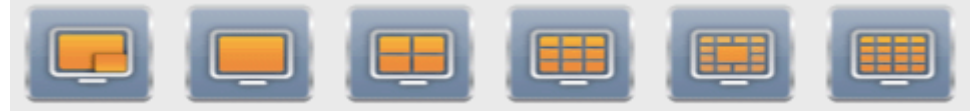

Rys. 19. Ikony podziału ekranu

Kanały są ze sobą powiązane w zależności od podziału. Dla przykładu jeżeli klikniemy podział na 4 kanały, zobaczymy obraz z kanałów 1-4, po ponownym kliknięciu przycisku tego podziału, będą to kanały 5-8.

**Funkcja ta służy jedynie do zmiany widoku w trybie rzeczywistym. Oznacza to że niezależnie od podziału jaki wybraliśmy, będzie rejestrowany obraz ze wszystkich kamer.**

## <span id="page-15-0"></span>**5. Menu Konfiguracja**

W menu konfiguracji mamy możliwość dostosowania podstawowych jak i bardziej zaawansowanych ustawień rejestratora.

Menu podzielone jest na 8 zakładek:

- Ustawienia nagrywania
- Ustawienia zdarzeń
- Ustawienia kamery
- Konta użytkowników
- Ustawienia sieci
- Ustawienia zapisu
- Ustawienia główne
- Informacje o systemie

Opcje te opisane są w poniższych punktach.

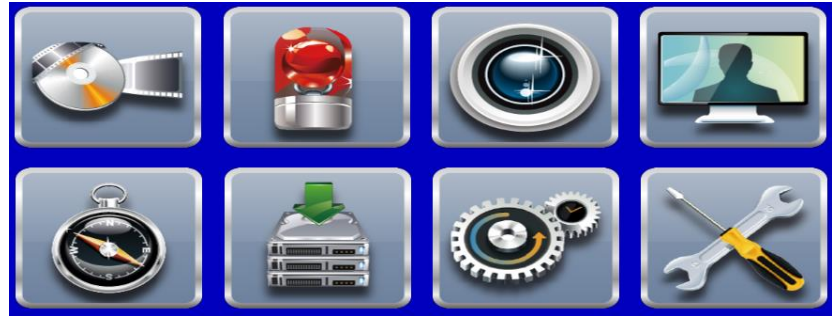

Rys. 20. Wygląd menu konfiguracji

#### <span id="page-15-1"></span>**5.1. Ustawienia nagrywania**

W menu tym mamy możliwość dostosować w jaki sposób rejestrator będzie nagrywał obraz z kamer.

W prawym górnym rogu do wyboru są trzy tryby nagrywania: wyłączone, nagrywanie ciągłe, nagrywanie wg harmonogramu.

Nagrywanie ciągłe

|                 | Ustawienia Nagrywania           |                                     |                       |    |                            |                       |              |                  |                          |
|-----------------|---------------------------------|-------------------------------------|-----------------------|----|----------------------------|-----------------------|--------------|------------------|--------------------------|
| Tryb negrywania |                                 |                                     |                       |    | Nagyywanie ciągłe          |                       |              |                  | $\overline{\phantom{0}}$ |
|                 |                                 |                                     |                       |    |                            |                       |              |                  |                          |
|                 | Nagrywanie ciągłe.              |                                     |                       |    | Negrywanie wg harmonogramu |                       |              |                  |                          |
|                 | KAMO1                           |                                     | KAM02                 |    | <b>KAMOS</b>               |                       | KAM04        |                  |                          |
|                 |                                 |                                     | Nagrywanie dagle      |    |                            |                       |              |                  |                          |
| Nagyywanie      |                                 |                                     |                       |    |                            |                       | $\checkmark$ |                  |                          |
| Rozozlalczość:  | 1280X720                        |                                     | $rac{1}{2}$           |    | 1280X720                   |                       | 1280X720     |                  |                          |
| ki/sek          | 25<br>◁                         | $\triangleleft$                     | 乳                     |    | 20                         | O.                    | 15           |                  |                          |
| <b>Jakość</b>   | $\vert$ $\vert$<br>6            | $\lceil$ $\lceil$                   | 且                     | K. | 10                         | $\triangleleft$       | $6$          |                  |                          |
| Avudito         |                                 |                                     |                       |    |                            |                       |              |                  |                          |
|                 |                                 |                                     | Nagyywanie zdarzeń    |    |                            |                       |              |                  |                          |
| Nasywanie       |                                 |                                     |                       |    |                            |                       | ✓            |                  |                          |
| Rozdzielczość:  | 128003720                       |                                     | carsos                |    | 128003720                  |                       | 128003720    |                  |                          |
| kl/sek          | 25<br>K)                        | $\lvert \cdot \rvert$               | 且<br>D                | ◁  | 20                         | $\lvert$              | 15           |                  |                          |
| <b>Jakość</b>   | $\lvert$<br>6                   | $\triangleleft$<br>$\triangleright$ | 乳<br>$\triangleright$ | G. | 10                         | $\lvert \cdot \rvert$ | $6$          |                  |                          |
| Pre-Alarm       | $\mathbb{S}$<br>$\triangleleft$ | ⊳                                   | B<br>$\geq$           |    | 3                          |                       | (0)          | $\triangleright$ | (0)                      |
| Post-Alarm      | বি<br>$\mathbb{S}$              |                                     | $\mathbb{S}$          |    | $\mathbb{S}$               |                       | (0)          |                  | (0)                      |
| Audio           |                                 |                                     |                       |    |                            |                       |              |                  |                          |
|                 |                                 | OK                                  |                       |    | Annwout                    |                       |              |                  |                          |

Rys. 21. Nagrywanie ciągłe

Zaznaczając opcję nagrywanie ciągłe rejestrator będzie nagrywał wszystko co dzieje się na kamerach.

Zaznaczając opcję nagrywanie zdarzeń, oraz skonfigurowanie ustawień detekcji ruchu (opisane w punkcie 5.2), rejestrator będzie nagrywał tylko wtedy gdy na ekranie pojawi się ruch.

**W menu tym mamy jedynie podgląd rozdzielczości, ilości klatek na sekundę oraz jakości zmienić te opcje możemy w ustawieniach kamery w zakładce zaawansowane.**

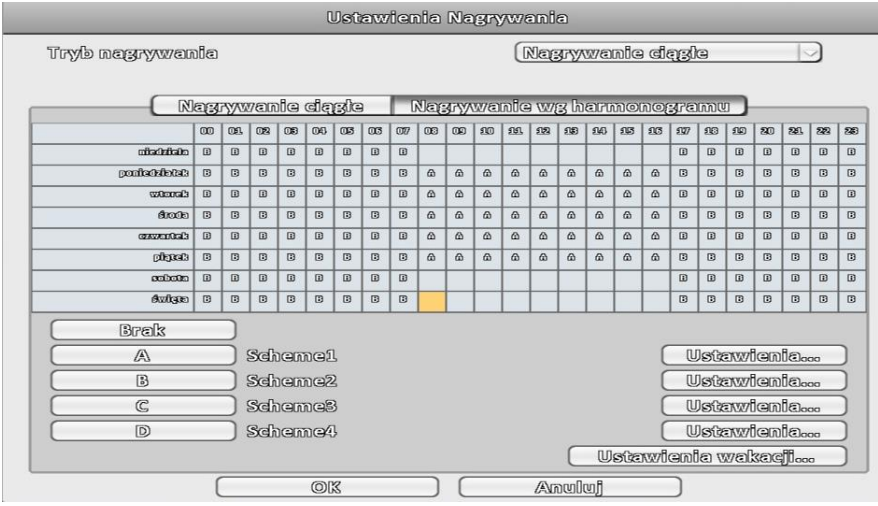

Nagrywanie wg harmonogramu

Rys. 22. Nagrywanie wg harmonogramu

Można ustawić w tym menu w jaki sposób ma być rejestrowany obraz w poszczególne dni tygodnia. Dostępnych jest kilka schematów za pomocą których należy ustalić czy nagrywanie ma być ciągłe czy z detekcji ruchu (aby dostosować schematy wystarczy kliknąć przycisk "Ustawienia..." i zaznaczyć odpowiednie opcje). Następnie do tabelki należy wprowadzić interesujące nas ustawienia i zatwierdzić przyciskiem "OK". **Należy pamiętać aby w górnej części menu była zaznaczona opcja Nagrywanie wg harmonogramu.**

#### <span id="page-16-0"></span>**5.2. Zdarzenia konfiguracja**

W menu zdarzeń można dostosować zachowanie rejestratora w przypadku utraty sygnału oraz wykrycia ruchu.

| Ustawienia Zdarzeń  |                                                 |                  |                           |                      |                                      |  |  |  |  |
|---------------------|-------------------------------------------------|------------------|---------------------------|----------------------|--------------------------------------|--|--|--|--|
|                     | Wurata syrunalu                                 |                  | Detekcja ruchu            | <b>System</b>        |                                      |  |  |  |  |
|                     | <b>KAMOL</b>                                    | KAM02            | KAM03                     | KAM04                |                                      |  |  |  |  |
|                     |                                                 | Ustawlenia       |                           |                      |                                      |  |  |  |  |
| <b>Wilencz</b>      | $\sim$                                          |                  | $\sim$                    | $\blacktriangledown$ |                                      |  |  |  |  |
| Powladomlenie       | M                                               |                  |                           | $\blacktriangledown$ |                                      |  |  |  |  |
|                     |                                                 |                  | Przewodnik po zdarzeniach |                      |                                      |  |  |  |  |
| Lord Zdarzeń        | $\checkmark$                                    |                  |                           | $\checkmark$         |                                      |  |  |  |  |
| wwante zdarzeń      | <b>KAMO1</b>                                    | KAMO2            | KAMOS                     | KAM04                | Wyylerez                             |  |  |  |  |
| Rozwin              | Wylacz                                          | <b>Wylecz</b>    | <b>Wylecz</b>             | Wylacz               | Wylacz                               |  |  |  |  |
| Rozwin kanal        | KAMO1                                           | KAM02            | KAMOS                     | KAM04                | Wzaledna                             |  |  |  |  |
| Brzeczyk            |                                                 |                  |                           |                      |                                      |  |  |  |  |
| PTZ                 | Wylacz                                          | Wyylacz          | <b>Wylecz</b>             | Wylacz               | Wylacz                               |  |  |  |  |
| ldź do presetu      | $\circledcirc$<br>$\triangleright$              | (0)              | (0)                       | $\circledR$          | $\triangleright$<br>$\circledR$<br>a |  |  |  |  |
| wrót do presetu     | $\Box$<br>0<br>$\geq$                           | $\circledR$<br>K | $\circledR$<br>a          | $①$<br>D             | $\circ$<br>$\circledR$<br>a          |  |  |  |  |
| <b>Wyślii email</b> | Ustawienia Powiadomień<br>Ustawienia Odbiornika |                  |                           |                      |                                      |  |  |  |  |
|                     | <b>OK</b><br>Avowlwf                            |                  |                           |                      |                                      |  |  |  |  |

Rys. 23. Ustawienia zdarzeń

#### Detekcja ruchu

W razie wykrycia ruchu użytkownik może wybrać poniższe reakcje:

- wpisanie zdarzenia do logów
- nagrywanie kanału na którym wykryto ruch
- przełaczenie kamery do widoku pełnoekranowego "Rozwiń kanał"
- brzęczyk
- wywołanie presetu PTZ
- wysłanie emaila z powiadomieniem

Ponadto możliwe jest ustawienie obszaru oraz czułości działania detekcji. Aby tego dokonać należy przejść do ustawień kamery a następnie kliknąć "Ustawienia zaawansowane", oraz "Ustawienia detekcji ruchu"

**Aby detekcja ruchu zadziałała poprawnie należy wcześniej włączyć nagrywanie zdarzeń a wyłączyć nagrywanie ciągłe w ustawieniach nagrywania.**

Utrata sygnału

Ustawienia w zakładce "Utrata sygnału" są identyczne.

#### System

W zakładce "System" użytkownik ma możliwość wyłączenia brzęczyka, informującego np. o błędzie dysku lub innych błędach systemowych.

#### **5.3. Ustawienia kamery**

<span id="page-17-0"></span>W ustawieniach kamery możemy zmienić ustawienia parametrów kamer, a także wybrać rodzaj sygnału na danym kanale.

W głównym oknie możliwy jest wybór pomiędzy kamerami podłączonymi do wejść BNC, a kamerami i rejestratorami podłączonymi przez sieć.

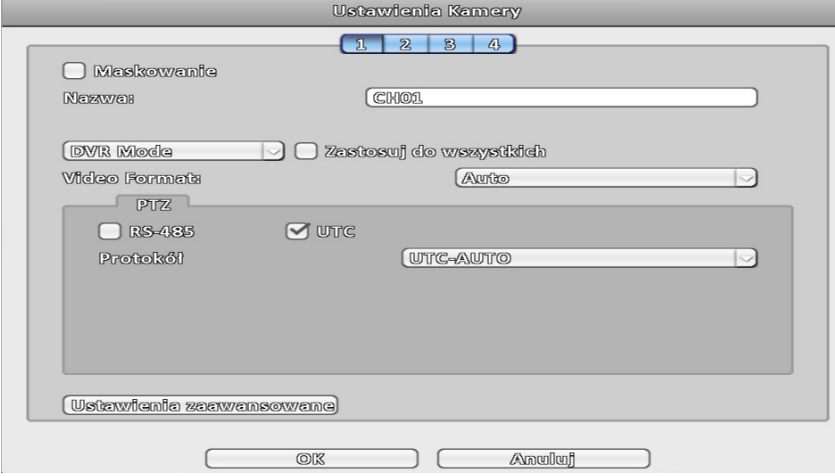

Rys. 24. Ustawienia kamery

#### Kamery podłączone do wejść BNC

Klikając przycisk "Ustawienia zaawansowane" użytkownik ma możliwość ustawienia:

- jakości nagrywania ciągłego, zarówno strumienia głównego jak i pomocniczego
- parametrów obrazu takich jak jasność, kontrast, itp. oraz 3DNR
- "Ustawienia detekcji ruchu" obszar oraz czułość detekcji ruchu (większa wartość to większa czułość)

#### Kamery oraz inne rejestratory połączone przez sieć

Za pomocą przycisku lupy użytkownik może wyszukać pracujące w sieci kamery lub rejestratory. W oknie wyszukiwania w menu protokół należy wybrać:

- ONVIF w przypadku kamer IP
- DVR w przypadku rejestratorów

#### **DODAWANIE KAMER IP W REJESTRATORZE iCATCH**

- 1. Otwieramy menu "Konfiguracja" a następnie "Ustawienia kamer"
- 2. Wybieramy kanał a następnie klikamy na przycisk "DVR Mode"

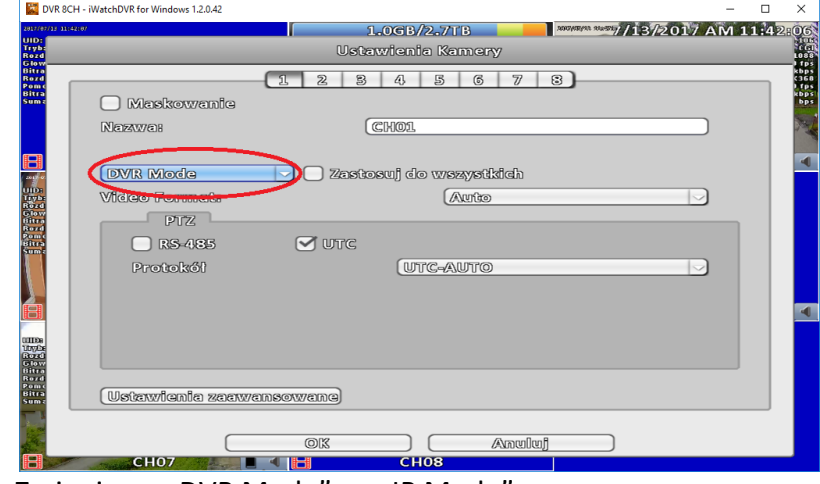

#### 3. Zmieniamy "DVR Mode" na "IP Mode"

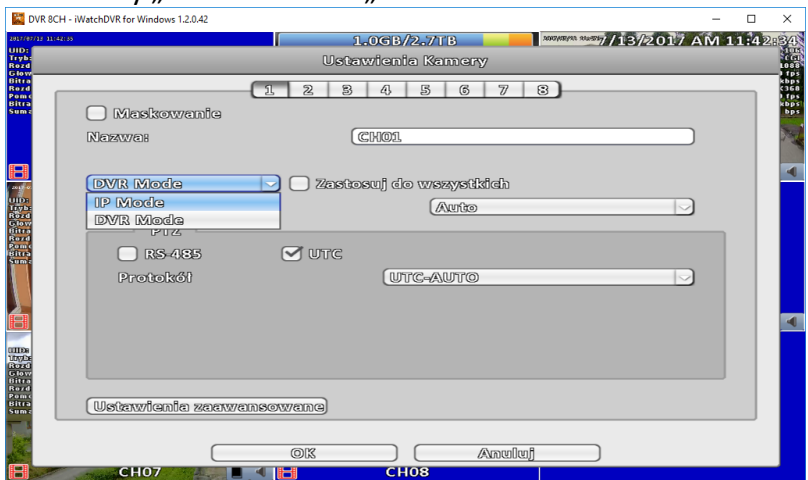

4. Klikamy w ikonę lupy

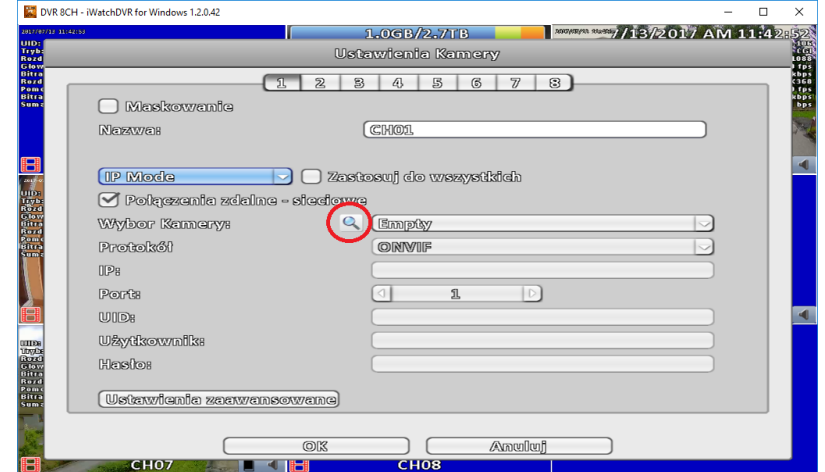

5. Wyświetli się menu dodawania kamer IP. Urządzenie zacznie wyszukiwać kamery automatycznie po adresacji IP, dlatego też gdy znajdziemy interesującą nas kamerę klikamy przy niej krzyżyk znajdujący się po prawej stronie, aby ją dodać

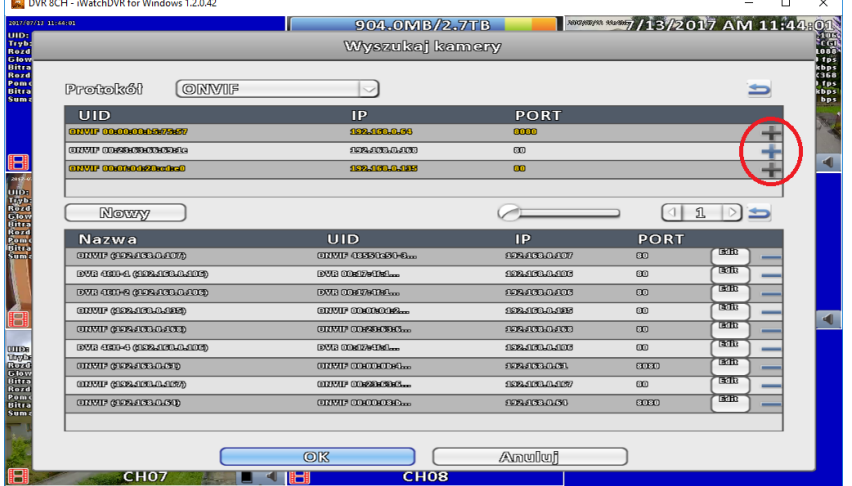

6. Kamera zostanie dodana do listy poniżej i klikając przycisk "Edit" możemy edytować jej dane, takie jak hasło czy rodzaj strumienia

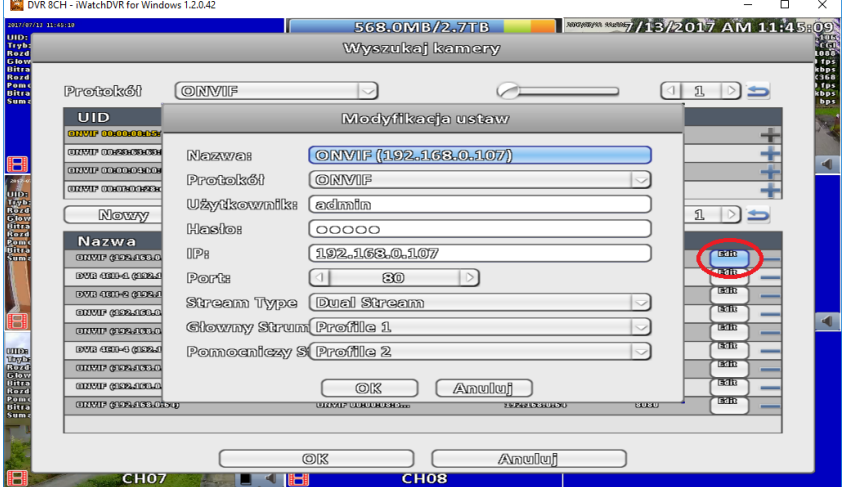

7. Gdyby kamera nie została wykryta automatycznie można dodać ją ręcznie klikając przycisk "Nowy", kolejne czynności wykonujemy jak w punkcie 5 i 6

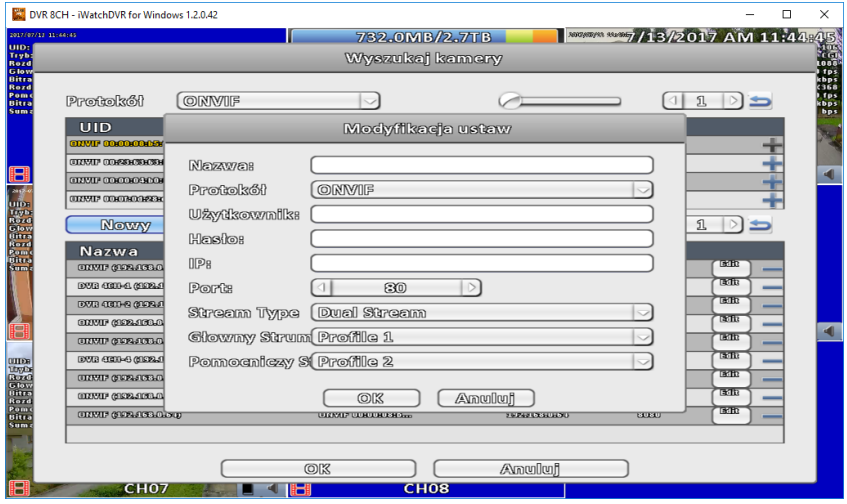

8. Kiedy skonfigurujemy kamerę klikamy przycisk "OK" a następnie klikamy w pozycję "Empty", przez co rozwija się nam lista z dodanymi kamerami. Wybieramy interesującą nas kamerę i klikamy "OK"

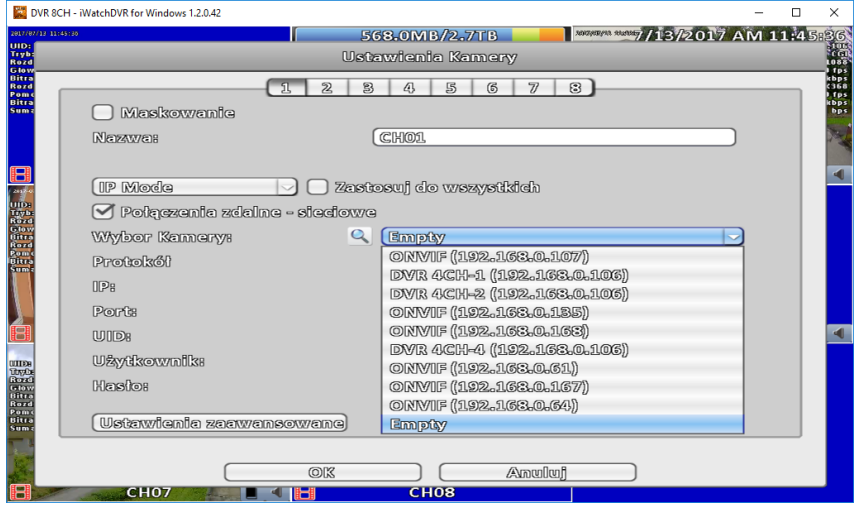

### <span id="page-20-0"></span>**5.4. Konta użytkowników**

Menu służące do dodawania i konfigurowania kont użytkowników

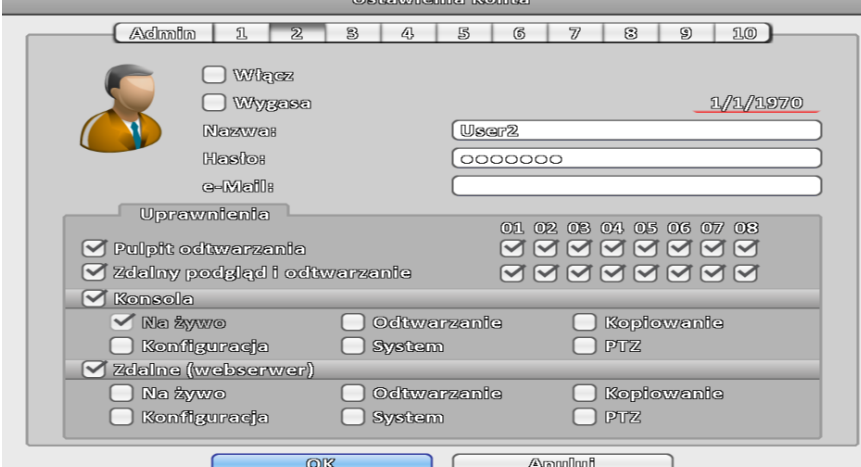

Rys. 25. Ustawienia konta

Każdemu z 10 użytkowników można przypisać uprawnienia w dwóch kategoriach:

- Konsola, czyli dostęp lokalny, także z pilota
- Zdalny, czyli przez sieć (Webserwer, dostęp poprzez sieć LAN dotyczy przeglądarki WWW, programów: ICMS, iWatchDVR, oraz programu na smartfony - SoCatch)

Ponadto każde z kont może mieć ograniczony czas aktywności – parametr "Wygasa"

#### <span id="page-20-1"></span>**5.5. Sieć ustawienia**

W menu tym mamy możliwość dostosowania ustawień sieciowych takich jak adres IP czy port HTTP.

Aby ustawić adres IP dla sieci lokalnej należy ustalić czy adres będzie statyczny czy przydzielony automatycznie. W przypadku adresacji automatycznej należy kliknąć zakładkę "DHCP" i zaznaczyć "Włącz". W przypadku adresu statycznego należy kliknąć zakładkę "Statyczne IP" i wpisać ustalone wcześniej: adres IP, maskę podsieci, bramę oraz DNS.

Następnym krokiem jest wybranie portu HTTP. Domyślnie jest to port 80 ale w zakładce "HTTP" możemy go zmienić zgodnie z potrzebami ustawień sieciowych. **Zalecana jest zmiana portu na inny np. 85.**

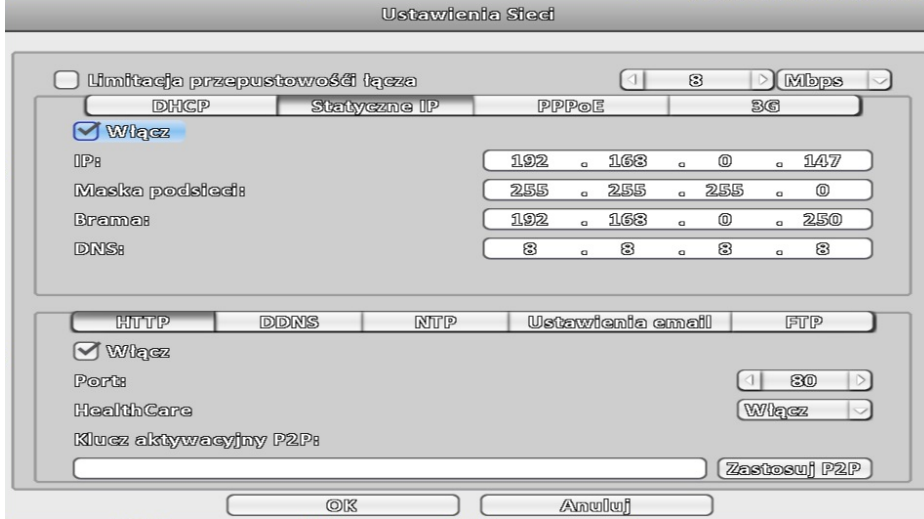

Rys. 26. Ustawienia sieci

W menu ustawień sieciowych, poza podstawowymi parametrami, możliwe jest ograniczenie bitrate'u wysyłanych do zdalnego klienta danych. Służy do tego opcja "Limitacja przepustowości łącza".

Port wpisany z zakładce "HTTP" jest wykorzystywany przez programy CMS, iWatchDVR oraz przy dostępie przez przeglądarkę internetową. Wyłączenie HTTP uniemożliwi zdalne korzystanie z urządzenia.

#### <span id="page-21-0"></span>**5.6. Ustawienia zapisu**

W menu tym można znaleźć informację na temat zainstalowanego w urządzeniu dysku twardego, a także sformatować go czy też wybrać w jaki sposób ma być wykorzystany w rejestratorze.

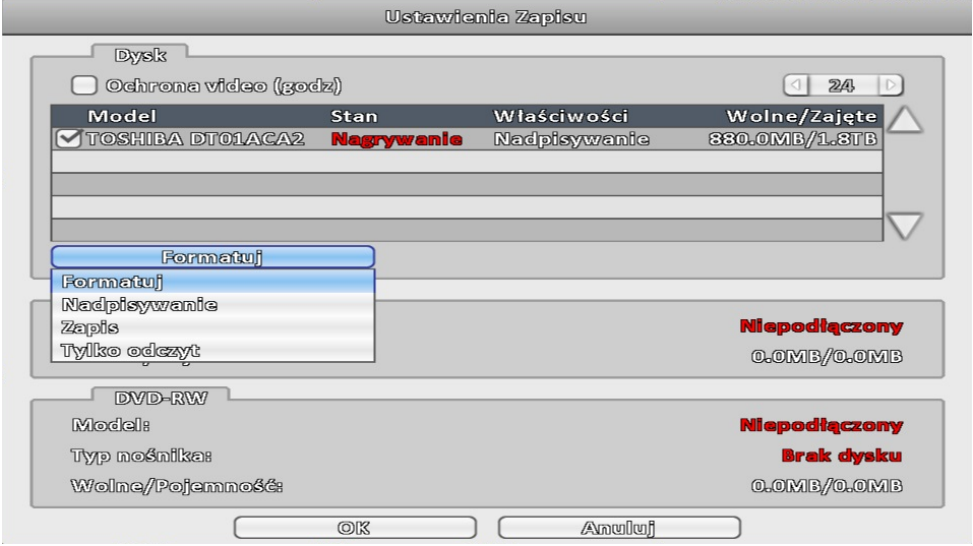

Rys. 27. Ustawienia zapisu

**W przypadku zamontowania nowego dysku, rejestrator będzie wydawał z siebie okresowy pisk (błąd dysku). Należy zaznaczyć dysk a następnie wybrać polecenie "Formatuj".**

Następnie można wybrać tryb pracy dysku, domyślnie jest to nadpisywanie. Opcja "Ochrona video" powoduje automatyczne usuwanie nagrań starszych niż wskazuje parametr.

#### **5.7. Ustawienia główne**

<span id="page-22-0"></span>Z poziomu tego menu możliwe jest ustawienie w rejestratorze podstawowych parametrów takich jak:

- nazwa urządzenia
- $\bullet$  język
- format video
- auto blokada czas po jakim bez ingerencji na rejestratorze będzie trzeba ponownie się zalogować
- automatyczny restart urządzenia można ustawić cykliczne uruchamianie urządzenia
- ustawienia daty/czasu format daty i czasu, ustawienia czasu letniego
- ustawienia monitora ustawienia rozdzielczości oraz barw monitora
- ustawienia wejść (IR, Panel, Mysz, Klawiatura, Ekran dotykowy) daje możliwość włączenia i przetestowania działania pilota IR, zmiany prędkości kursora myszy oraz zdefiniowania parametrów transmisji z klawiaturą poprzez port RS-485
- konfiguracja import/eksport ustawień rejestratora, przywrócenie konfiguracji domyślnej, eksport/usuwanie logów, aktualizacja oprogramowania z nośnika USB

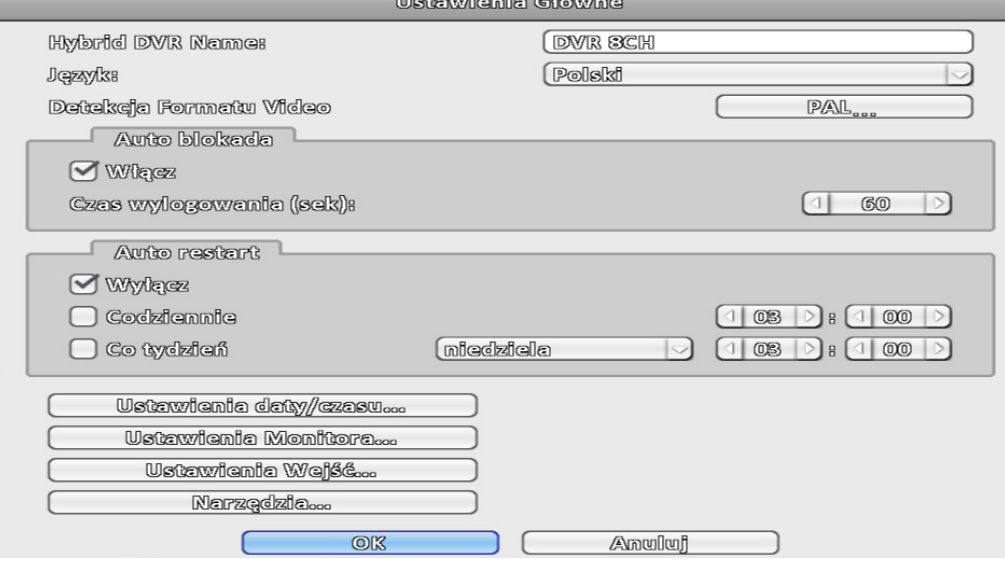

Rys. 28. Ustawienia główne

**Aby zaktualizować system należy podłączyć nośnik USB, a następnie z rozwijanej listy wybrać odpowiedni plik.**

#### <span id="page-22-1"></span>**5.8. Informacje o systemie**

Podstawowe informacje na temat urządzenia takie jak: nazwa i wersja oprogramowania, lokalny adres IP, adres MAC, kod QR z kluczem P2P oraz informacje na temat dysku zaimplementowanego do rejestratora. Znajduje się tutaj także narzędzie S.M.A.R.T. umożliwiające określenie stanu technicznego dysku twardego.

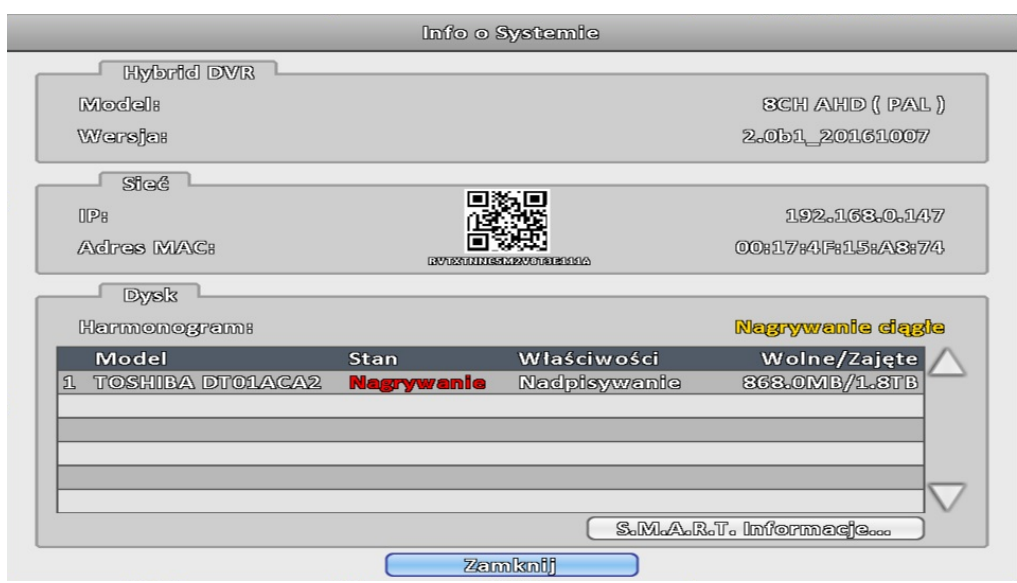

Rys. 29. Informacje o systemie

**Kod QR zawarty w tym menu wymagany jest do działania funkcji P2P. W aplikacjach CMS oraz iWatchDVR należy wpisać WIELKIMI LITERAMI kod literowo-cyfrowy. W aplikacji na urządzenia mobilne kod można zeskanować.**

## <span id="page-23-0"></span>**6. Programy do obsługi zdalnej**

Programy za pomocą których istnieje możliwość połączenia się z rejestratorem zdalnie, poprzez sieć - niezależnie czy wewnętrzną czy zewnętrzną.

Wszystkie opisane poniżej programy dostępne są na stronie internetowej:

**http://serwer.merx.pl/ICATCH%20AHD/PROGRAMY/**

#### <span id="page-23-1"></span>**6.1. iWatchDVR**

Podstawowe narzędzie służące do zdalnej obsługi rejestratora. Wygląd interfejsu programu jest taki sam jak wygląd interfejsu lokalnego (wyświetlanego z monitora podłączonego do urządzenia). Poza wyglądem dostępna jest także większość opcji możliwych do wywołania lokalnie. **Ponadto można skopiować nagrania bezpośrednio na dysk komputera.** W tym celu przy kopiowaniu nagrań wystarczy wybrać ścieżkę zapisu.

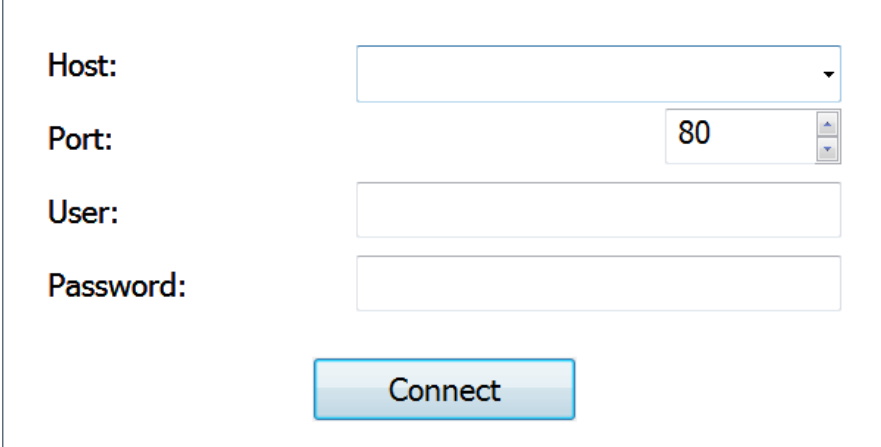

Rys. 30. Okno logowania do programu iWatchDVR

Aby zalogować się do programu iWatchDVR będziemy potrzebować danych z rejestratora:

- Host wewnętrzny lub zewnętrzny adres IP, ddns , bądź kod P2P rejestratora
- Port port HTTP (w przypadku adresu wewnętrznego lub kodu P2P), port dostępu do rejestratora przekierowany na routerze (w przypadku adresu zewnętrznego lub ddnsa)
- User login do rejestratora, domyślnie: **admin**
- Password hasło do rejestratora, domyślnie: **123456**

#### <span id="page-24-0"></span>**6.2. ICMS Pro**

Program służący do obsługi rejestratorów iCATCH, jednak znacznie różniący się od poprzedniego. Poza różnicami w interfejsie graficznym posiada on bardzo ważną cechę - **za jego pomocą można na jednym monitorze mieć podgląd do 64 kamer z kilku rejestratorów jednocześnie.**

Aby zalogować się do programu potrzebny będzie login: **ADMIN** (pisany wielkimi literami!), oraz hasło: **1234**. Dopiero po zalogowaniu jest możliwość dodawania rejestratorów.

#### <span id="page-24-1"></span>**6.3. SoCatch**

Aplikacja mobilna służąca do zdalnego podglądu kamer z rejestratora. Na urządzeniach opartych o system Android można pobrać ją ze sklepu Play. Podobnie jak w przypadku programu iWatchDVR, do zalogowania niezbędne będą dane: host, port, login i hasło. Poza standardowymi opcjami wprowadzania istnieje możliwość zeskanowania kodu QR, umożliwiającego zalogowanie się do urządzenia poprzez P2P (kod QR znajduje się w menu: "Konfiguracja" -> "Informacje o systemie").

## <span id="page-24-2"></span>**7. Garść porad**

Poniższe porady pomagają w znaczący sposób poprawić jakość obrazu kamer AHD/TVI/CVI w rejestratorach iCATCH serii RMH advanced 2\*

\*Instrukcja odnosi się do rejestratorów z wersją oprogramowania: 2.0b1\_20170628. Z nowszymi wersjami ustawienia te będą ustawione domyślnie

#### <span id="page-24-3"></span>**7.1. Nagrywanie w rozdzielczości 4MP w rejestratorach iCATCH serii RMH**

Aby obraz z kamer **4MP** był rejestrowany w **pełnej rozdzielczości** na urządzeniach iCATCH serii RMH należy w menu OSD kamery włączyć opcję **NRT**.

Aby to zrobić należy wejść kolejno w **Ajustar** -> **Output mode**, a następnie w pozycji **NRT**  zmienić ustawienie **WYŁ.** na **WŁ.** i zatwierdzić

Analogicznie w języku angielskim: **Adjust** -> **Output mode**, następnie w pozycji **NRT** zmienić **OFF** na **ON** i zatwierdzić

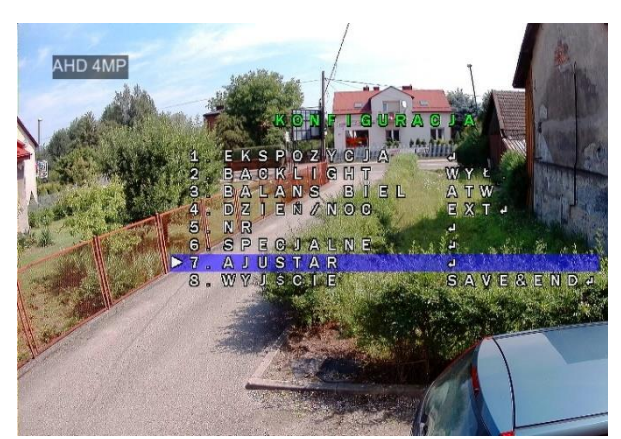

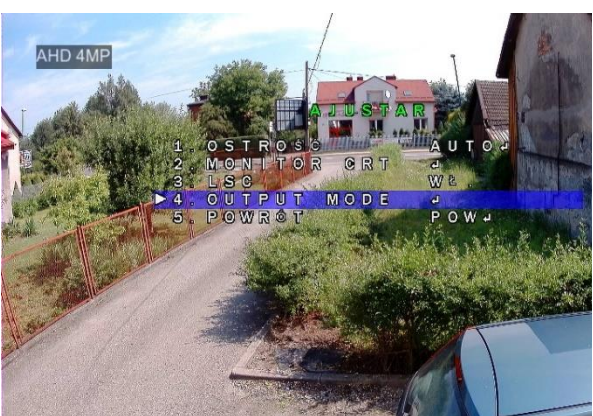

Krok 1 Krok 2

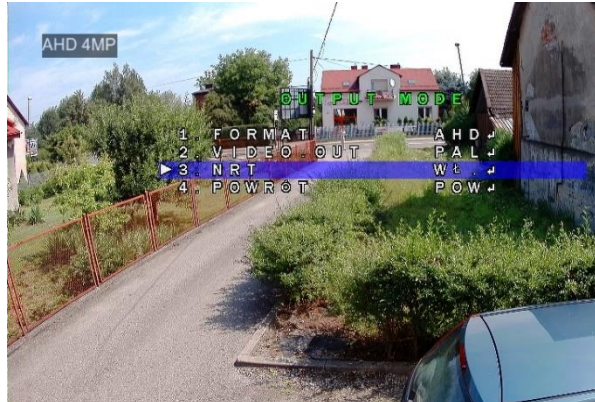

Krok 3

#### <span id="page-25-0"></span>**7.2. Poprawa ostrości w rejestratorach iCATCH serii RMH advanced 2**

Aby poprawić ostrość z jaką widzą kamery w rejestratorach RMH należy wejść w menu: **Konfiguracja** -> **ustawienia kamery** - > **ustawienia zaawansowane** -> **ustawienia obrazu** Następnie "rozwijamy" **Image**, odnajdujemy parametr Ostrość i ustawiamy go na 50<br>Elektroporte i iWatchDVR for Windows 1.2.0.42

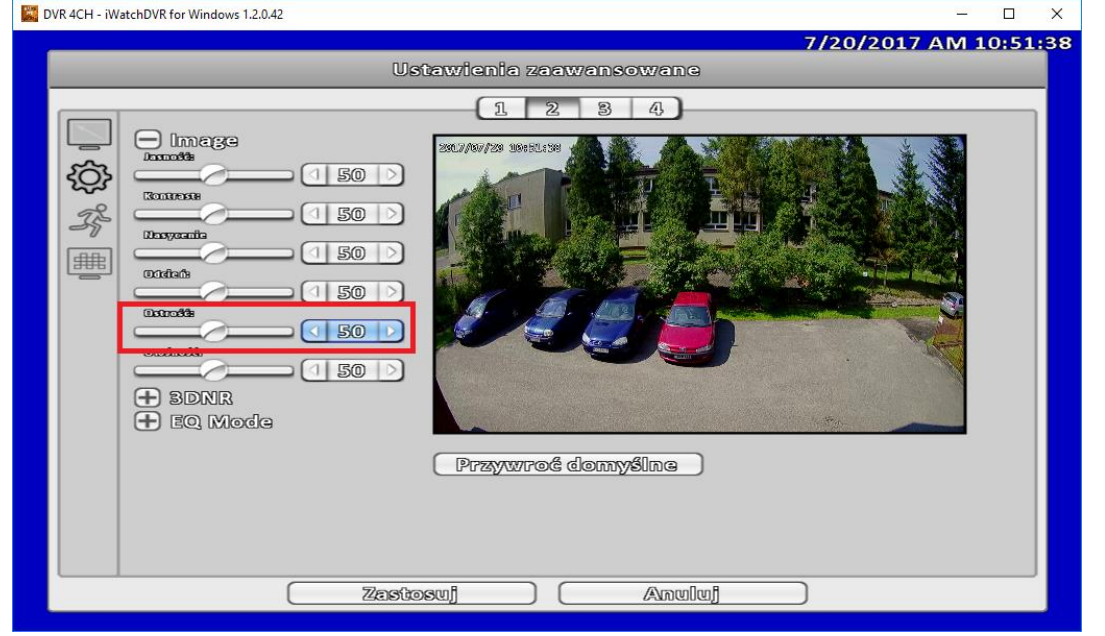

#### <span id="page-26-0"></span>**7.3. Poprawa jakości obrazu dla kamer 1,3 i 2,0MP w rejestratorach RMH**

Aby poprawić jakość obrazu kamer 1,3MP i 2,0MP w Rejestratorach RMH należy wejść w menu:

**Konfiguracja** -> **ustawienia kamery** - > **ustawienia zaawansowane** -> **ustawienia obrazu Następnie "rozwijamy" 3DNR** i zmieniamy **ON** na **OFF** 

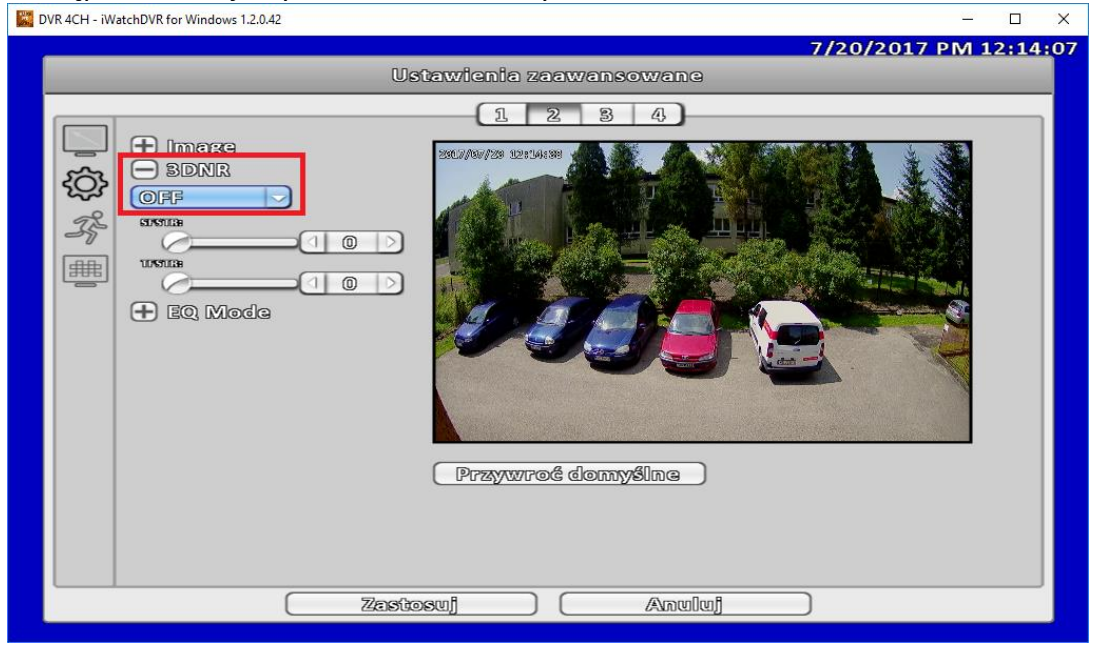